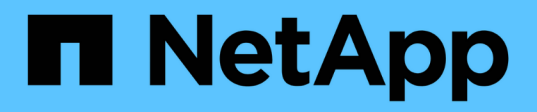

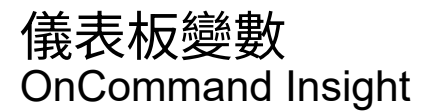

NetApp September 03, 2024

This PDF was generated from https://docs.netapp.com/zh-tw/oncommand-insight/howto/more-ondashboard-variables.html on September 03, 2024. Always check docs.netapp.com for the latest.

# 目錄

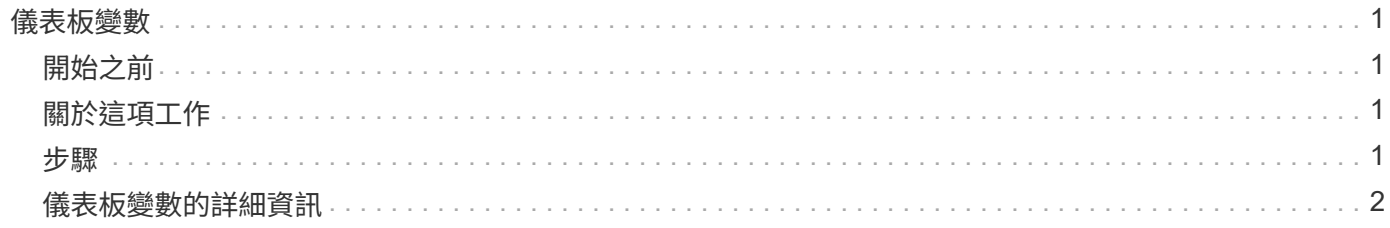

## <span id="page-2-0"></span>儀表板變數

儀表板變數可讓您快速輕鬆地篩選儀表板上多個小工具的資料。

### <span id="page-2-1"></span>開始之前

此範例需要在多個儲存資產上設定\*城市\*註釋(也稱為城市屬性)。

若要獲得最佳結果、請在不同的儲存區設定不同的城市。

### <span id="page-2-2"></span>關於這項工作

變數提供一種快速簡單的方法、可篩選自訂儀表板上部分或全部小工具中顯示的資料。下列步驟將引導您建立使 用變數的小工具、並示範如何在儀表板上使用這些小工具。

### <span id="page-2-3"></span>步驟

- 1. 以具有管理權限的使用者身分登入Insight
- 2. 按一下\*儀表板\*>\*+新儀表板\*。
- 3. 在新增小工具之前、我們要定義用來篩選儀表板資料的變數。按一下\*變數\*按鈕。

隨即顯示屬性清單。

4. 假設我們想要設定儀表板以根據城市進行篩選。從清單中選取\*城市\*屬性。

\$城市 變數欄位隨即建立並新增至儀表板。

- 5. 接下來、我們必須告訴小工具使用此變數。最簡單的方法是新增顯示「城市」欄的表格小工具。按一下「小 工具」按鈕、然後選取「表格」小工具。
- 6. 首先、從欄選取器選取「城市」欄位、將其新增至表格 按鈕。

城市是清單類型屬性、因此包含先前定義的選項清單。您也可以選擇文字、布林或日期類型屬性。

- 7. 接著、按一下\*篩選條件+按鈕、然後選擇**\***城市。
- 8. 按一下\*任一\*以檢視「城市」的可能篩選選項。請注意、除了先前提供的選項之外、清單上的「\$city」也會 顯示在頂端。選取「'\$城市」以使用此儀表板變數。

「\$city」選項只有在先前已在主儀表板頁面上定義時才會出現在此處。如果先前未定義變數、則只會顯示篩 選器的現有選項。只有適用於所選屬性類型的變數會顯示在該篩選器的下拉式清單中。

#### **Edit widget**

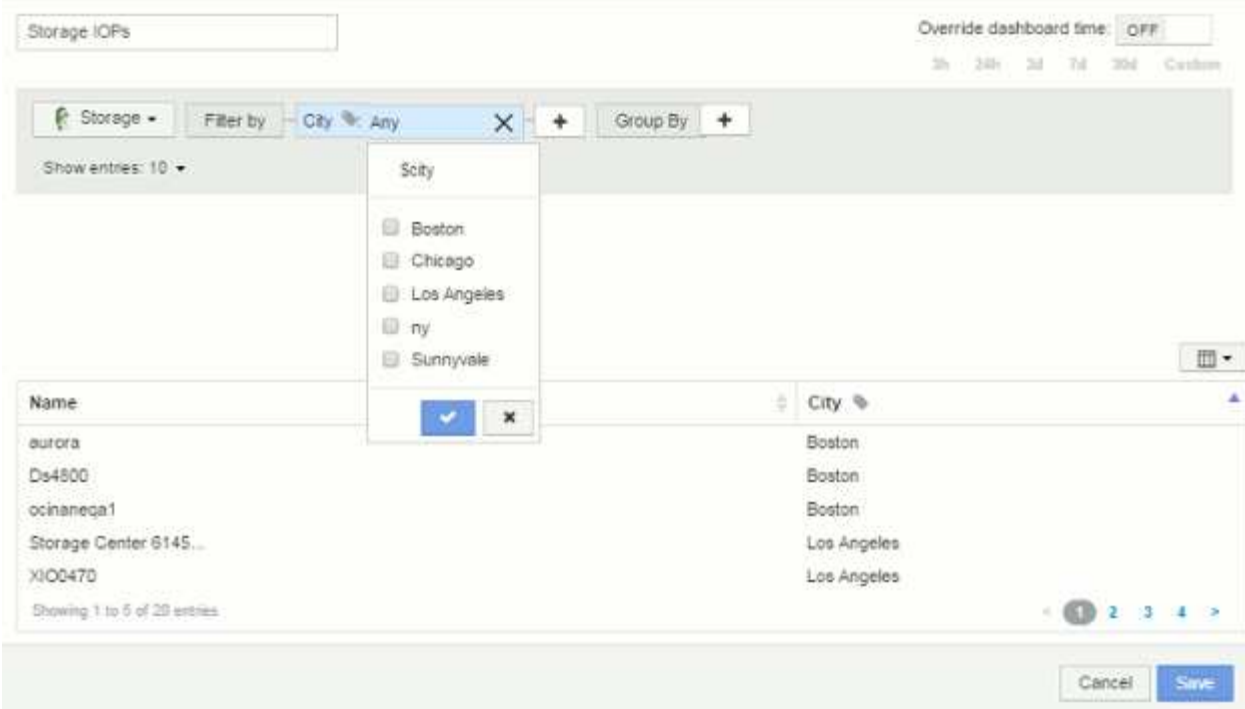

- 9. \*儲存\*小工具。
- 10. 在儀表板頁面上、按一下\$城市 變數旁的\*任一\*、然後選取您要查看的城市或城市。

您的表格小工具會更新、僅顯示您選取的城市。您可以隨意變更\$城市 變數中的值、儀表板上設定為使用\$ 城市 變數的所有小工具都會自動重新整理、僅顯示所選值的資料。

11. 請務必\*儲存\*您的儀表板、以符合您的需求。

### <span id="page-3-0"></span>儀表板變數的詳細資訊

儀表板變數有多種類型、可用於不同欄位、而且必須遵循命名規則。以下將說明這些概 念。

可變類型

變數可以是下列其中一種類型:

文字:英數字元字串。這是預設的變數類型。

數字:數字或範圍。

布林:用於值為「真/假」、「是/否」、「0/1」等的欄位 對於布林變數、選項包括「*Yes*」、「*No*」、「 *Non\_*」、「\_any」。

日期:日期或日期範圍。

### 「**'Generic'**」變數

您可以按一下\*變數\*按鈕、然後選取上述其中一種類型、來設定一般或通用變數。這些類型一律顯示在下拉式清 單頂端。此變數會被指定預設名稱、例如「\$var1'」、且不會與特定的註釋或屬性相關聯。

設定一般變數可讓您在小工具中使用該變數來篩選該類型的\_any欄位。例如、如果您有一個表格小工具顯 示\_Name\_、*Alias\_*和*\_Vendor*(都是文字類型屬性)、而「\$var1'」是文字類型的變數、則您可以在小工具中為 每個欄位設定篩選條件、以使用\$var1變數。您可以將其他小工具設定為使用\$var1做為這些或任何文字欄位。

在儀表板頁面上、將\$var1設為值(例如「'NetApp'」)將會篩選 all 小工具中設定為使用該變數的所有欄位。 如此一來、您就能一次更新多個小工具、以突顯您隨意選擇的儀表板資料。

由於一般變數可用於該類型的任何欄位、因此您可以變更一般變數的名稱、而不需變更其功能。

G)

所有變數都會視為「一般」變數、即使是您針對特定屬性所建立的變數、因為當您為某種類型的 任何屬性或註釋設定篩選器時、會顯示某種類型的所有已設定變數。不過、最佳實務做法是在您 使用通用變數來篩選多個欄位的值時、建立通用變數、如上面的\_Name/Alias/Vendor\_範例所 示。

#### 可變命名

#### 變數名稱:

- 必須始終以「\$\$」為前置詞。這會在您設定變數時自動新增。
- 不得包含任何特殊字元;僅允許使用字母A-Z和數字0-9。
- 不得超過20個字元、包括「'\$'」符號。
- 不區分大小寫:\$CityName和\$cityname是相同的變數。
- 不能與現有的變數名稱相同。
- 不能只是「'\$'」符號。

使用變數的小工具

變數可搭配下列小工具使用:

- 區域表
- 長條圖
- 方塊繪圖圖表
- 折線圖
- 散點圖
- 單一值Widget
- 不規則曲線圖
- 堆疊區域圖
- 表格小工具

#### 版權資訊

Copyright © 2024 NetApp, Inc. 版權所有。台灣印製。非經版權所有人事先書面同意,不得將本受版權保護文件 的任何部分以任何形式或任何方法(圖形、電子或機械)重製,包括影印、錄影、錄音或儲存至電子檢索系統 中。

由 NetApp 版權資料衍伸之軟體必須遵守下列授權和免責聲明:

此軟體以 NETAPP「原樣」提供,不含任何明示或暗示的擔保,包括但不限於有關適售性或特定目的適用性之 擔保,特此聲明。於任何情況下,就任何已造成或基於任何理論上責任之直接性、間接性、附隨性、特殊性、懲 罰性或衍生性損害(包括但不限於替代商品或服務之採購;使用、資料或利潤上的損失;或企業營運中斷),無 論是在使用此軟體時以任何方式所產生的契約、嚴格責任或侵權行為(包括疏忽或其他)等方面,NetApp 概不 負責,即使已被告知有前述損害存在之可能性亦然。

NetApp 保留隨時變更本文所述之任何產品的權利,恕不另行通知。NetApp 不承擔因使用本文所述之產品而產 生的責任或義務,除非明確經過 NetApp 書面同意。使用或購買此產品並不會在依據任何專利權、商標權或任何 其他 NetApp 智慧財產權的情況下轉讓授權。

本手冊所述之產品受到一項(含)以上的美國專利、國外專利或申請中專利所保障。

有限權利說明:政府機關的使用、複製或公開揭露須受 DFARS 252.227-7013(2014 年 2 月)和 FAR 52.227-19(2007 年 12 月)中的「技術資料權利 - 非商業項目」條款 (b)(3) 小段所述之限制。

此處所含屬於商業產品和 / 或商業服務(如 FAR 2.101 所定義)的資料均為 NetApp, Inc. 所有。根據本協議提 供的所有 NetApp 技術資料和電腦軟體皆屬於商業性質,並且完全由私人出資開發。 美國政府對於該資料具有 非專屬、非轉讓、非轉授權、全球性、有限且不可撤銷的使用權限,僅限於美國政府為傳輸此資料所訂合約所允 許之範圍,並基於履行該合約之目的方可使用。除非本文另有規定,否則未經 NetApp Inc. 事前書面許可,不得 逕行使用、揭露、重製、修改、履行或展示該資料。美國政府授予國防部之許可權利,僅適用於 DFARS 條款 252.227-7015(b) (2014年2月) 所述權利。

商標資訊

NETAPP、NETAPP 標誌及 <http://www.netapp.com/TM> 所列之標章均為 NetApp, Inc. 的商標。文中所涉及的所 有其他公司或產品名稱,均為其各自所有者的商標,不得侵犯。